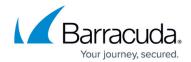

# **How to Configure Dropbox Business Support**

https://campus.barracuda.com/doc/66683279/

Web Applications

This feature applies to the Barracuda Web Security Gateway 310 and higher running firmware version 12.0 and higher.

Note that you must configure <u>SSL Inspection</u> on the **ADVANCED > SSL Inspection** page to block HTTPS applications.

### To block the Dropbox Web/Desktop Client:

- 1. Log into the Barracuda Web Security Gateway as admin.
- 2. Go to the **BLOCK/ACCEPT** > **Web App Control** page.
- In the Allowed Applications column, make sure the Dropbox Business Apps category filter is unchecked (not Allowed).
- 4. Click **Block** >> . The Dropbox Business Apps > Dropbox Web/Desktop Client category filter should move to the **Blocked Applications** box.

# The comprehensive list below provides granular feature control for dynamic web applications. These web applications communicate over the HTTP/HTTPS protocols and are control based on the defined Allowed/Blocked policy. For example, you may want to allow access to Facebook while preventing game playing on Facebook. You must select an SSL InspectMethod on the ADVANCED > SSL Inspection page to block HTTPS applications. Blocked Applications

### Category Filter: Business/Productivity Dropbox Business Apps Acrobat Dropbox Web/Desktop Client Business/Productivity Ad Hunter Circumventors/Proxy Alexa Toolbar (Connection) Bing Communication Block >> EditGrid all functions Conferencing EditGrid delete << Allow Editarid import Dropbox Business Apps EditGrid new

### To create exceptions with the Dropbox Web/Desktop Client:

For example, create an exception to allow only members of the *Faculty* Local Group to use Dropbox Business Apps.

- 1. Log into the Barracuda Web Security Gateway as admin.
- 2. Follow instructions above to block Dropbox Business Apps.
- 3. Go to the **BLOCK/ACCEPT** > **Exceptions** page.
- 4. Select the Allow Action.
- 5. Select *Faculty* for the **Local Group** in the **Applies To** field.
- 6. Select Web App Control for Exception Type.
- 7. Select *Dropbox Business Apps* for **Web App Name**.
- 8. In the **Allowed IDs** field, enter valid Dropbox Team IDs. See your Dropbox administrator.
- 9. Enter other exception policies and then click **Add**.

# Barracuda Web Security Gateway

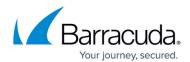

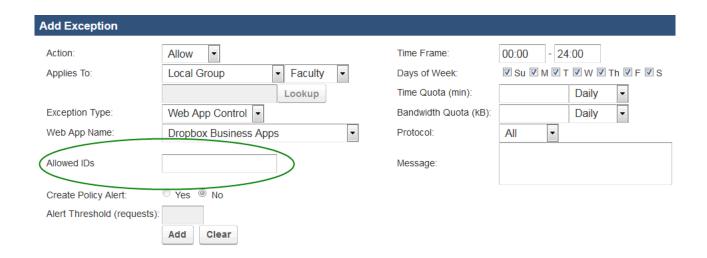

# Barracuda Web Security Gateway

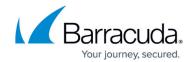

## **Figures**

- 1. DropboxBusBlock.png
- 2. DropboxException.png

© Barracuda Networks Inc., 2024 The information contained within this document is confidential and proprietary to Barracuda Networks Inc. No portion of this document may be copied, distributed, publicized or used for other than internal documentary purposes without the written consent of an official representative of Barracuda Networks Inc. All specifications are subject to change without notice. Barracuda Networks Inc. assumes no responsibility for any inaccuracies in this document. Barracuda Networks Inc. reserves the right to change, modify, transfer, or otherwise revise this publication without notice.